# User Manual – GoLab

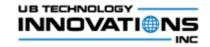

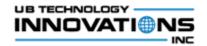

# I. Contents

| A. Introduction to GoLab App                                                                                                    | 3                                            |
|----------------------------------------------------------------------------------------------------|----------------------------------------------|
| B. Home                                                                                                    |                                              |
| 1. Feature Highlights                                                                                                    | 3                                            |
| 2. Steps to be followed                                                                                                    | 3                                            |
| C. Manage Patients                                                                                                    | 4                                            |
| 1. Feature Highlights                                                                                                    | 4                                            |
| 2. Steps to be followed                                                                                                    | 5                                            |
| D. Diagnosis                                                                                                    | 12                                           |
| 1. Feature Highlights                                                                                                    | 12                                           |
| 2. Steps to be followed                                                                                                    | 12                                           |
|                                                                                                    |                                              |
| E. Test Prescriptions                                                                                                    | 17                                           |
| <ul><li>E. Test Prescriptions</li><li>1. Feature Highlights</li></ul>                                                                                                    |                                              |
|                                                                                                    | 17                                           |
| 1. Feature Highlights                                                                                                    | 17<br>17                                     |
| <ol> <li>Feature Highlights</li> <li>Steps to be followed</li> </ol>                                                                                                    | 17<br>17<br>21                               |
| <ol> <li>Feature Highlights</li></ol>                                                                                                    | 17<br>17<br>21<br>21                         |
| <ol> <li>Feature Highlights</li> <li>Steps to be followed</li> <li>Manage Test Results</li> <li>Feature Highlights</li> </ol>                                                   | 17<br>17<br>21<br>21<br>21                   |
| <ol> <li>Feature Highlights</li></ol>                                                                                                    | 17<br>17<br>21<br>21<br>21<br>21<br>29       |
| <ol> <li>Feature Highlights</li> <li>Steps to be followed</li> <li>Manage Test Results</li> <li>Feature Highlights</li> <li>Steps to be followed</li> <li>G. Billing</li> </ol> | 17<br>17<br>21<br>21<br>21<br>21<br>29<br>29 |

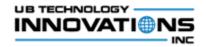

|    | 1. | Feature Highlights   | 32 |
|----|----|----------------------|----|
|    | 2. | Steps to be followed | 33 |
| ١. | R  | eports/Analytics     | 40 |
|    | 1. | Feature Highlights   | 40 |
|    | 2. | Steps to be followed | 40 |

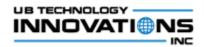

## A. Introduction to GoLab App

GoLab is an advanced app which will be helpful for the hospitals/medical laboratories in managing their regular workflows in an efficient manner. The app is simple and easy-to-use with intuitive design and navigational features. This guide will provide detailed instructions on how to use the app step-by-step describing each of the screens and its capabilities.

### B. Home

#### **1.** Feature Highlights

Home screen provides menus/options to navigate to different features.

#### 2. Steps to be followed

 Clicking the 'Patients' menu would display the patients listing screen which is explained in <u>Manage Patients</u> section. From there, the patient details and history could be viewed, the diagnosis details can be entered which is explained in the <u>Diagnosis</u> section and the lab tests for the patient could be prescribed which is explained in <u>Test Prescriptions</u> section.

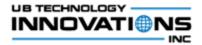

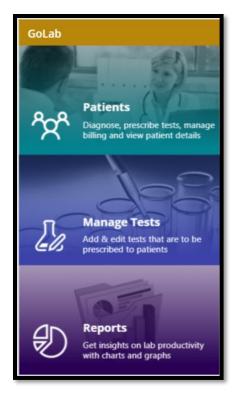

- 2. Clicking the *'Manage Tests'* menu would display the list of lab tests available and from there the tests could be managed which is explained in <u>Manage Tests</u> section.
- 3. Clicking the '*Reports*' menu would display the analytical charts based on the information and statistics of the lab which is explained in <u>Reports/Analytics</u> section.

## C. Manage Patients

- 1. Feature Highlights
  - Feature that displays the patients registered to the hospital/laboratory and provides option to add/edit/delete patients.

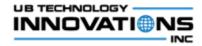

• It provides ability to search the patients with their key information like name, phone number or the patient code.

#### 2. Steps to be followed

1. When the 'Patients' menu is clicked in the home screen, the list of patients will be displayed along with the basic details of the patient like name, code, gender, age and phone number.

| < All patients                                              | ↓↑ +         |  |  |  |  |
|-------------------------------------------------------------|--------------|--|--|--|--|
| $Q_{c}$ Search by name, phone or PAT number                 |              |  |  |  |  |
| <b>Abigail Selcen Stochliya</b><br>F, 74 years<br>xxxxxxxxx | PAT-222653 > |  |  |  |  |
| <b>Candice Akon Obro</b><br>F, 72 years<br>xxxxxxxxx        | PAT-222654 > |  |  |  |  |
| <b>Carla Houston</b><br>F, 38 years<br>xxxxxxxxx            | PAT-222651 > |  |  |  |  |
| <b>Levi Naomi</b><br>M, 47 years<br>xxxxxxxxx               | PAT-222655 > |  |  |  |  |
| <b>Logan Violet</b><br>M, 88 years<br>xxxxxxxxx             | PAT-222657 > |  |  |  |  |
| <b>Sally Kristy</b><br>F, 28 years<br>xxxxxxxxx             | PAT-222652 > |  |  |  |  |
| <b>Samantha Cromwell</b><br>F, 78 years<br>xxxxxxxxx        | PAT-222656 > |  |  |  |  |

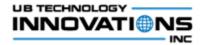

2. To search for a specific patient, enter the name, phone or patient code in the search text box which will show the filtered patients based on the search.

| < All patients                                       | .+ ↓         |
|------------------------------------------------------|--------------|
| ् sam                                                |              |
| <b>Samantha Cromwell</b><br>F, 78 years<br>xxxxxxxxx | PAT-222656 > |
|                                                      |              |
|                                                      |              |

- 3. Click on the () icon in the screen header to sort the patients based on the name.
- 4. To create a new patient in the application, click on the (<sup>1</sup>) icon and enter the patient details in the 'Add new patient' screen.

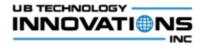

| < Add new patient 🗸 🗸 |
|-----------------------|
| * Patient code        |
|                       |
| * First name          |
|                       |
| * Last name           |
|                       |
| * Gender              |
| _ м                   |
| F                     |
| * Date of birth       |
| 12/31/2001            |
| Phone number          |
|                       |
| Email address         |
|                       |
|                       |

5. The mandatory fields are patient code, first name, last name, gender and date of birth. If anything is not entered in these fields, the error text will be shown while clicking the save icon.

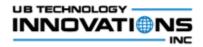

| * | Patient code                                                                                 |  |
|---|----------------------------------------------------------------------------------------------|--|
| * | An entry is required or has an invalid value. Please correct and try again.<br>First name    |  |
| * | An entry is required or has an invalid value. Please correct and try again.<br>LaSt name     |  |
| * | An entry is required or has an invalid value. Please correct and try again.<br>Gender        |  |
|   | <u>м</u>                                                                                     |  |
| * | An entry is required or has an invalid value. Please correct and try again.<br>Date of birth |  |
|   | 12/31/2001 Rease correct and try again.                                                      |  |
|   | Phone number                                                                                 |  |
|   | Email address                                                                                |  |

6. Enter the patient details and click on the save ( ) icon to add the new patient to the app.

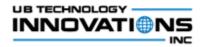

| < Add new patient 🗸 |
|---------------------|
| * Patient code      |
| PAT-12098           |
| * First name        |
| Daniel              |
| * Last name         |
| Moses               |
| * Gender            |
| • м                 |
| F                   |
| * Date of birth     |
| 1/5/2000            |
| Phone number        |
| +17878949495        |
| Email address       |
| danmoses@gmail.com  |
|                     |

7. To view the patient details, click on the patient in the listing screen and it will display the entire details of the patient in a tabbed structure.

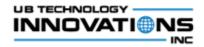

| < Daniel Moses                                                   |                                      |                     | ک           |
|------------------------------------------------------------------|--------------------------------------|---------------------|-------------|
| PATIENT<br>DETAILS                                               | DIAGNOSIS<br>HISTORY                 | PRESCRIBED<br>TESTS | BILL STATUS |
| Gender<br>M<br>Age<br>18<br>Phone num<br>+17878949<br>Email addr | th<br>y, January 5, 2<br>hber<br>495 |                     | lit details |

8. To edit the details of the patient, click on the ( Edit details ) button which will open the 'Edit patient details' screen.

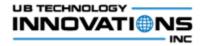

| < Edit patient details | <b>İ</b> < |
|------------------------|------------|
| * Patient code         |            |
| PAT-12098              |            |
| * First name           |            |
| Daniel                 |            |
| * Last name            |            |
| Moses                  |            |
| * Gender               |            |
| • м                    |            |
| F                      |            |
| * Date of birth        |            |
| 1/5/2000               |            |
| Phone number           |            |
| +17878949495           |            |
| Email address          |            |
| danmoses@gmail.com     |            |
|                        |            |

9. Edit any basic information of the patient and click on the save icon.

10. To delete any patient, click on the (iii) icon in the 'Edit patient details' screen.

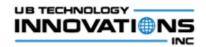

## D. Diagnosis

#### 1. Feature Highlights

This feature displays the patient's diagnosis history and provides option to add one or more diagnosis based on the ICD codes.

#### 2. Steps to be followed

- 1. In the patients detail screen, click on the '*Diagnosis History*' tab which will display the diagnosis details that is entered for the patient so far.
- 2. If there is no history present for a patient, an empty screen will be displayed.

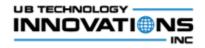

| < Daniel Moses     |                          |                     | ک         |
|--------------------|--------------------------|---------------------|-----------|
| PATIENT<br>DETAILS | BILL STATUS              |                     |           |
|                    | This patient<br>diagnose | <b>9</b><br>thas no | diagnosis |

3. Click on the ( Add diagnosis ) button to add one or more diagnosis for the patient.

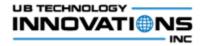

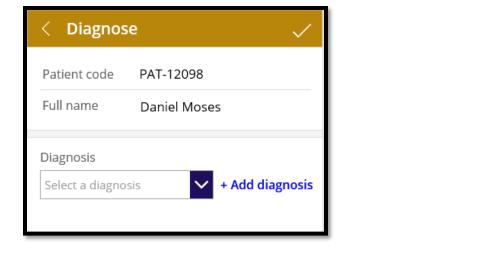

4. Search and select the diagnosis from the dropdown and click on the (

+ Add diagnosis ) button.

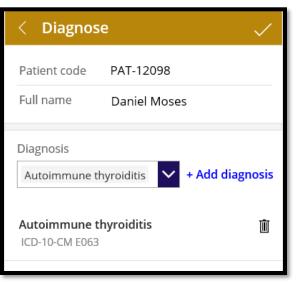

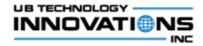

- 5. The added diagnosis details will be shown below. Click the (  $\mathbf{III}$  ) icon if it has to be removed.
- 6. Similarly multiple diagnosis can be added and those will be shown below.

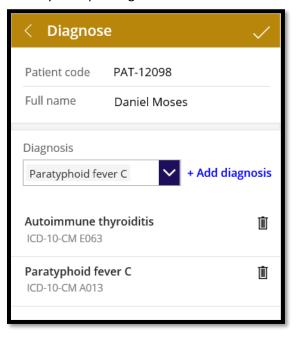

7. Once the diagnosis details are added, click on the () icon to save and proceed to the next step of prescribing tests.

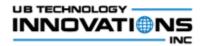

| < Prescribe tests 🗸 🗸  |              |  |  |  |
|------------------------|--------------|--|--|--|
| Patient code           | PAT-12098    |  |  |  |
| Full name Daniel Moses |              |  |  |  |
| Prescribe test         | ✓ + Add test |  |  |  |

- 8. Click on the ( ) button to go back to the previous screen.
- 9. The added diagnosis details will be shown in the patient details screen under the Diagnosis history tab.

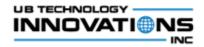

| < Dani                                      | el Moses             |                     | ŝ           |  |  |
|---------------------------------------------|----------------------|---------------------|-------------|--|--|
| PATIENT<br>DETAILS                          | DIAGNOSIS<br>HISTORY | PRESCRIBED<br>TESTS | BILL STATUS |  |  |
|                                             | Add diagnos          |                     |             |  |  |
| 03/23/2018<br><b>Autoimmu</b><br>ICD-10-CM  | 5                    |                     |             |  |  |
| 03/23/2018<br><b>Paratypho</b><br>ICD-10-CM |                      |                     |             |  |  |
|                                             |                      |                     |             |  |  |

# E. Test Prescriptions

### **1.** Feature Highlights

This feature displays the patient's test prescriptions history and provides option to prescribe one or more tests which are available in the hospital/laboratory.

#### 2. Steps to be followed

1. In the patients detail screen, click on the '*Prescribed Tests*' tab which will display the lab tests that are prescribed for the patient so far.

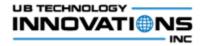

2. If there is no history present for a patient, an empty screen will be displayed.

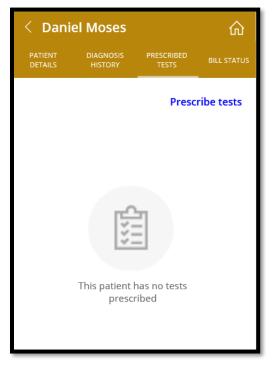

3. Click on the ( **Prescribe tests**) button to prescribe one or more tests for the patient. The tests can be prescribed for the patient through this flow or it can be added once the diagnosis details are added as mentioned in the 7<sup>th</sup> step of the <u>Diagnosis</u> section.

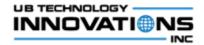

| < Prescribe tests               |              |  |  |  |
|---------------------------------|--------------|--|--|--|
| Patient code                    | PAT-12098    |  |  |  |
| Full name                       | Daniel Moses |  |  |  |
| Prescribe test<br>Select a test | ✓ + Add test |  |  |  |

- 4. Search and select the test from the dropdown and click on the (+ Add test ) button.
- 5. The added test details will be shown below. Click the ( iii ) icon if it has to be removed.
- 6. Similarly multiple tests can be added and the added ones will be shown below.

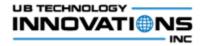

| < Prescribe tests 🗸 🗸           |              |            |  |
|---------------------------------|--------------|------------|--|
| Patient code                    | PAT-12098    |            |  |
| Full name                       | Daniel Moses |            |  |
| Prescribe test<br>Ascorbic Acid | ~            | + Add test |  |
| Albumin                         |              | Ū          |  |
| Ascorbic Acid                   |              | Ŵ          |  |
|                                 |              |            |  |

7. Once the test details are added, click on the ( ) icon to save and navigate to the history screen. Once the test is prescribed, the status will be set as 'Report pending' initially.

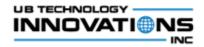

| < Daniel Moses     |                      |                     | ŝ           |
|--------------------|----------------------|---------------------|-------------|
| PATIENT<br>DETAILS | DIAGNOSIS<br>HISTORY | PRESCRIBED<br>TESTS | BILL STATUS |
|                    |                      | Presc               | ribe tests  |
| 03/23/2018         |                      |                     |             |
| Albumin            |                      |                     |             |
| Report pe          | nding                |                     |             |
| 03/23/2018         |                      |                     |             |
| Ascorbic A         | Ascorbic Acid        |                     | /           |
| Report pe          | nding                |                     |             |
|                    |                      |                     |             |
|                    |                      |                     |             |
|                    |                      |                     |             |

# F. Manage Test Results

### 1. Feature Highlights

Feature that helps to view the prescribed test details for the patient, update the status of test, enter the test results and dispatch the report.

#### 2. Steps to be followed

1. In the patients detail screen, click on the '*Prescribed Tests*' tab which will display the lab tests that are prescribed for the patient so far.

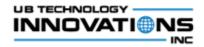

| < Dani             | el Moses             |                     | ن           |
|--------------------|----------------------|---------------------|-------------|
| PATIENT<br>DETAILS | DIAGNOSIS<br>HISTORY | PRESCRIBED<br>TESTS | BILL STATUS |
|                    |                      | Presc               | ribe tests  |
| 03/23/2018         |                      |                     |             |
| Albumin            |                      |                     | /           |
| Report pe          | nding                |                     |             |
| 03/23/2018         |                      |                     | \<br>\      |
| Ascorbic A         | Acid                 |                     | /           |
| Report pe          | nding                |                     |             |
|                    |                      |                     |             |
|                    |                      |                     |             |
|                    |                      |                     |             |

2. Click on the test to display the selected test details along with the result status.

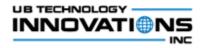

| < Test results 🥒                                                                                                    |               |  |  |
|----------------------------------------------------------------------------------------------------|---------------|--|--|
| Patient code                                                                                                    | PAT-12098     |  |  |
| Full name                                                                                                    | Daniel Moses  |  |  |
| Test name                                                                                                    | Albumin       |  |  |
| Test code                                                                                                    | ALB           |  |  |
| Test price                                                                                                    | \$75.00 (USD) |  |  |
| Sample collect<br>No<br>Test complete<br>No<br>Test approved<br>No<br>Report dispate<br>No<br>Result value<br>Unavailable<br>Normal value ran |               |  |  |

3. Click on the (

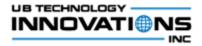

| < Edit test results |               |     |
|---------------------|---------------|-----|
| Patient code        | PAT-12098     | ^   |
| Full name           | Daniel Moses  |     |
| Test name           | Albumin       |     |
| Test code           | ALB           |     |
| Test price          | \$75.00 (USD) |     |
| Sample collecte     | ed            |     |
| Test complete       |               |     |
| Test approved       |               | - 1 |
| Report dispatc      | hed           |     |
| Result value        |               | ~   |

- 4. Click on the (
- 5. Whenever the status is updated by toggling the sample collected, test complete, test approved, report dispatched fields, the status will get updated and shown in the 'Prescribed Tests' tab.

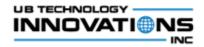

| < Daniel Moses                       |       |                     | ۵           |
|--------------------------------------|-------|---------------------|-------------|
| PATIENT DIAGNOSIS<br>DETAILS HISTORY |       | PRESCRIBED<br>TESTS | BILL STATUS |
|                                      |       | Presci              | ribe tests  |
| 03/23/2018                           |       |                     |             |
| Albumin                              |       |                     | /           |
| Test performed                       |       |                     |             |
| 03/23/2018                           |       |                     |             |
| Ascorbic /                           | Acid  |                     |             |
| Report pe                            | nding |                     |             |
|                                      |       |                     |             |

6. Once the test is performed, the results have to be entered in the 'Edit test results' screen.

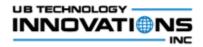

| Sample collecte   |                     |        |
|-------------------|---------------------|--------|
| Test complete     |                     |        |
| Test approved     |                     |        |
| Report dispatch   | èd                  |        |
| Result value      |                     |        |
| 8                 |                     |        |
| Normal value rang | e = 3.5 - 5.0 gm/dL |        |
| Result unit       |                     |        |
| gm/dl             |                     |        |
| Normal/abnorn     | al flag             |        |
| Abnormal          |                     | $\sim$ |

7. Once the results are reviewed by the physician, the test approved toggle can be updated.

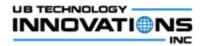

| Sample collected                     |   |
|--------------------------------------|---|
| Test complete                        |   |
|                                      |   |
| Test approved                        |   |
|                                      |   |
| Report dispatched                    |   |
| Result value                         |   |
| 8                                    |   |
| Normal value range = 3.5 - 5.0 gm/dL |   |
| Result unit                          |   |
| gm/dl                                |   |
| Normal/abnormal flag                 |   |
| Abnormal 🗸                           |   |
|                                      | ~ |

8. Once the test result is approved and if it is not yet dispatched, the 'Dispatch report' button will be displayed in the 'Test results' screen

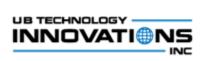

| Test code         | ALB                    | - |
|-------------------|------------------------|---|
| Test price        | \$75.00 (USD)          |   |
| Sample colled     | cted                   |   |
| Yes               |                        |   |
| Test complet      | e                      |   |
| Yes               |                        |   |
| Test approve      | d                      |   |
| Yes               |                        |   |
| Report dispat     | tched                  |   |
| No                |                        |   |
| Result value<br>8 |                        |   |
| -                 | ange = 3.5 - 5.0 gm/dL |   |
| Result unit       | 0 0                    |   |
| gm/dl             |                        |   |
| Normal/abno       | ormal flag             |   |
| Abnormal          |                        |   |
|                   | Dise stale was suit    |   |
|                   | Dispatch report        |   |

) button will change the status of the result to 'Report dispatched'.

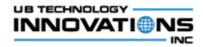

| < Daniel Moses     |                      |                     | ŵ           |
|--------------------|----------------------|---------------------|-------------|
| PATIENT<br>DETAILS | DIAGNOSIS<br>HISTORY | PRESCRIBED<br>TESTS | BILL STATUS |
|                    |                      | Presci              | ribe tests  |
| 03/23/2018         | 03/23/2018           |                     |             |
| Albumin            |                      |                     | /           |
| Report dis         | patched              |                     |             |
| 03/23/2018         |                      |                     | >           |
| Ascorbic Acid      |                      |                     |             |
| Report per         | nding                |                     |             |
|                    |                      |                     |             |

# G. Billing

## 1. Feature Highlights

Feature that helps to view the latest bill information and edit them.

## 2. Steps to be followed

1. In the patients detail screen, click on the '*Bill Status*' tab which will display the bill information of the latest prescription.

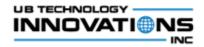

| < Danie            | ŝ                    |                     |             |
|--------------------|----------------------|---------------------|-------------|
| PATIENT<br>DETAILS | DIAGNOSIS<br>HISTORY | PRESCRIBED<br>TESTS | BILL STATUS |
|                    |                      |                     | Edit bill   |
| Bill total         | \$975                | 5.00 (USD)          |             |
| Billed             |                      |                     |             |
| No                 |                      |                     |             |
| Date billed        |                      |                     |             |
| Time billed        | I                    |                     |             |
| Amount bi          | lled                 |                     |             |
| Bill paid          |                      |                     |             |
| No                 |                      |                     |             |
|                    |                      |                     |             |

- 2. The bill total will display the total of the price of the tests prescribed for the patient.
- 3. To edit the bill details, click on the ( Edit bill ) button.

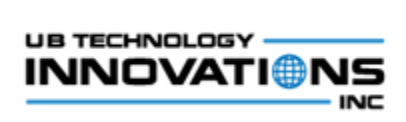

|    | < Edit bill status 🗸                          |
|----|-----------------------------------------------|
|    | Patient code PAT-12098                        |
|    | Full name Daniel Moses                        |
|    | Billed                                        |
|    | Billed date                                   |
|    | 3/23/2018                                     |
|    | Billed time                                   |
|    | 05 💙 : 30 💙                                   |
|    | Amount billed                                 |
|    | 900                                           |
|    | Paid Yes                                      |
|    | Tes                                           |
|    | _                                             |
| nt | er the billing information and click on the ( |

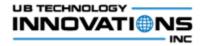

| < Danie                   | el Moses             |                     | 仚           |
|---------------------------|----------------------|---------------------|-------------|
| PATIENT<br>DETAILS        | DIAGNOSIS<br>HISTORY | PRESCRIBED<br>TESTS | BILL STATUS |
|                           |                      |                     | Edit bill   |
| Bill total                | \$975                | 5.00 (USD)          |             |
| Billed                    |                      |                     |             |
| Yes                       |                      |                     |             |
| Date billed<br>03/23/201  |                      |                     |             |
| Time billed<br>05:30:00 A | -                    |                     |             |
| Amount bi<br>\$900.00 (U  |                      |                     |             |
| Bill paid                 |                      |                     |             |
| Yes                       |                      |                     |             |

- 5. The 'Bill Status' tab will display the updated billing information.
- 6. In any of the patient details tab, click on the (100) icon to navigate to the menu screen.

## H. Manage Tests

**1.** Feature Highlights

Feature that helps to view the available tests and manage them by adding/editing or deleting them.

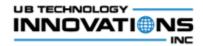

#### 2. Steps to be followed

1. When the 'Manage Tests' menu is clicked in the home screen, the list of tests will be displayed along with the basic details of the test like name and normal value range.

| < All tests                                               | l↑ | + |
|-----------------------------------------------------------|----|---|
| Q Search by test name                                     |    |   |
| Acetoacetate<br>Normal Value: <3 mg/dL                    |    | > |
| Acidity (pH)<br>Normal Value: 7.35 - 7.45                 |    | > |
| <b>Alanine (ALT)</b><br>Normal Value: 1 - 21 units/L      |    | > |
| <b>Albumin</b><br>Normal Value: 3.5 - 5.0 gm/dL           |    | > |
| Alcohol<br>Normal Value: 0 mg/dL                          |    | > |
| <b>Ammonia</b><br>Normal Value: 15 - 50 µg of nitrogen/dL |    | > |
| <b>Amylase</b><br>Normal Value: 53 - 123 units/L          |    | > |

2. To search for a specific test, enter the name in the search text box which will show the filtered tests based on the search.

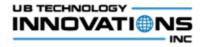

| < All tests                                                    | J↑ | + |
|----------------------------------------------------------------|----|---|
| ⊂, al                                                          |    |   |
| <b>Alanine (ALT)</b><br>Normal Value: 1 - 21 units/L           |    | > |
| <b>Albumin</b><br>Normal Value: 3.5 - 5.0 gm/dL                |    | > |
| <b>Alcohol</b><br>Normal Value: 0 mg/dL                        |    | > |
| <b>Calcium</b><br>Normal Value: 8.2 - 10.6 mg/dL               |    | > |
| <b>Osmolality</b><br>Normal Value: 280 - 296 mOsm/kg wate      | r  | > |
| <b>Oxygen Saturation (arterial)</b><br>Normal Value: 96 - 100% |    | > |

- 3. Click on the (<sup>11</sup>) icon in the screen header to sort the tests based on the name.
- 4. To create a new test in the application, click on the ( ) icon and enter the test details in the 'Add new test' screen.

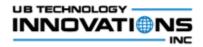

| < Add new test 🗸 🗸   |
|----------------------|
| * Test code          |
|                      |
| * Test name          |
| * Normal value range |
|                      |
| * Price              |
|                      |
|                      |

5. All the fields are mandatory and If anything is not entered, the error text will be shown while clicking the save icon.

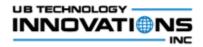

| les  | st code                                                                 |  |
|------|-------------------------------------------------------------------------|--|
|      | ntry is required or has an invalid value. Please correct and try again. |  |
| 163  | st name                                                                 |  |
| An e | ntry is required or has an invalid value. Please correct and try again. |  |
| No   | rmal value range                                                        |  |
| An e | ntry is required or has an invalid value. Please correct and try again. |  |
| Pri  | ce                                                                      |  |
| An e | ntry is required or has an invalid value. Please correct and try again. |  |
| An e | ntry is required or has an invalid value. Please correct and try again. |  |

6. Enter the test details and click on the save (

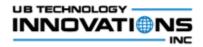

| < Add new test 🗸 🗸   |
|----------------------|
| * Test code          |
| PR                   |
| * Test name          |
| Protein              |
| * Normal value range |
| 6 to 8.3 g/dL        |
| * Price              |
| 200                  |
|                      |

7. To view the details of the test, click on the test in the listing screen

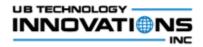

| < All tests                                               | J↑ | + |
|-----------------------------------------------------------|----|---|
| ۹ Search by test name                                     |    |   |
| Acetoacetate<br>Normal Value: <3 mg/dL                    |    | > |
| Acidity (pH)<br>Normal Value: 7.35 - 7.45                 |    | > |
| <b>Alanine (ALT)</b><br>Normal Value: 1 - 21 units/L      |    | > |
| <b>Albumin</b><br>Normal Value: 3.5 - 5.0 gm/dL           |    | > |
| <b>Alcohol</b><br>Normal Value: 0 mg/dL                   |    | > |
| <b>Ammonia</b><br>Normal Value: 15 - 50 μg of nitrogen/dL |    | > |
| <b>Amylase</b><br>Normal Value: 53 - 123 units/L          |    | > |

8. It will display the details entered for the selected test,

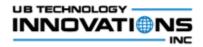

| < Test details                                | / 60 |
|-----------------------------------------------|------|
| Test code<br>BIL                              |      |
| Test name<br>Bilirubin                        |      |
| Normal value range<br>Direct: up to 0.4 mg/dL |      |
| Price<br>\$60.00                              |      |

9. To edit the test, click on ( ) icon in the screen header.

| < Edit test             | Ŵ | < |
|-------------------------|---|---|
| * Test code             |   |   |
| BIL                     |   |   |
| * Test name             |   |   |
| Bilirubin               |   |   |
| * Normal value range    |   |   |
| Direct: up to 0.4 mg/dL |   |   |
| * Price                 |   |   |
| 70                      |   |   |
|                         |   |   |

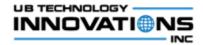

10. Make changes to the details and click on the save (

11. To delete the test, click on the (<sup>11</sup>) icon in the 'Edit test' screen.

## I. Reports/Analytics

#### **1.** Feature Highlights

Reports that helps to understand the performance of the lab with few key performance indicators.

#### 2. Steps to be followed

- 1. When the 'Reports' menu is clicked in the home screen, it will display the following reports,
  - a. Monthly lab revenue
  - b. Turnaround time
  - c. Test status
- 2. The Monthly lab revenue report depicts the revenue gained by the hospital/lab across the weeks of all the months in the current year.

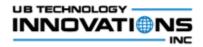

| Monthly lab revenue |
|---------------------|
| March 🗸             |
|                     |
| 650<br>600          |
| 550                 |
| 500                 |
| 450                 |
| 400                 |
| 350                 |
| 300                 |
| 250                 |
| Week                |
| 250 Week' Week'     |

3. Select the month from the dropdown to view the revenue based on the specific month.

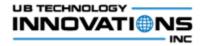

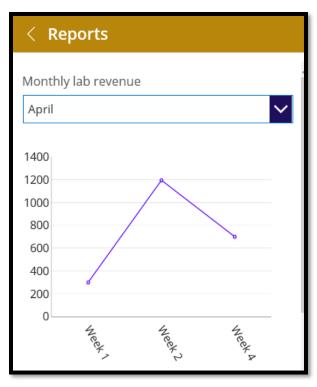

4. The turnaround time report depicts the measure of the lab's quick service or response by showing the count of patients served for the specific TATs in minutes. This clearly explains the time taken for the reports to be dispatched for the patients enabling the lab authorities to understand and improve their efficiency.

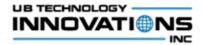

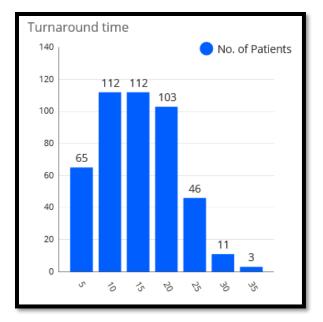

5. The test status report provides a ratio of the number of tests to its statuses. This helps to understand the rate of tests which are in different statuses and depicts the number of tests pending to be dispatched.

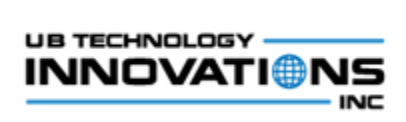

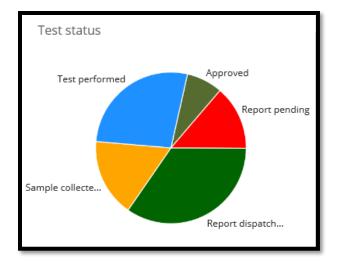